## **Instrukcja konfiguracji konta na komputerze w aplikacji Outlook**

## Konfiguracja aplikacji Outlook

Po uruchomieniu aplikacji Outlook, jeśli nie było skonfigurowane żadne konto, na ekranie jak na poniższym obrazku, wymagane jest wpisanie pełnego adresu e-mail w domenie @wum.edu.pl, np. anna.nowak@wum.edu.pl, a w kolejnym oknie, po wciśnięciu przycisku "Połącz" wpisanie swojego hasła domenowego. W przypadku konfiguracji na komputerze podłączonym do domeny, aplikacja może zasugerować adres e-mail powiązany z naszym kontem. Należy zweryfikować jego poprawność. W takim przypadku krok z podaniem hasła może okazać się zbędny. Nie jest to błąd.

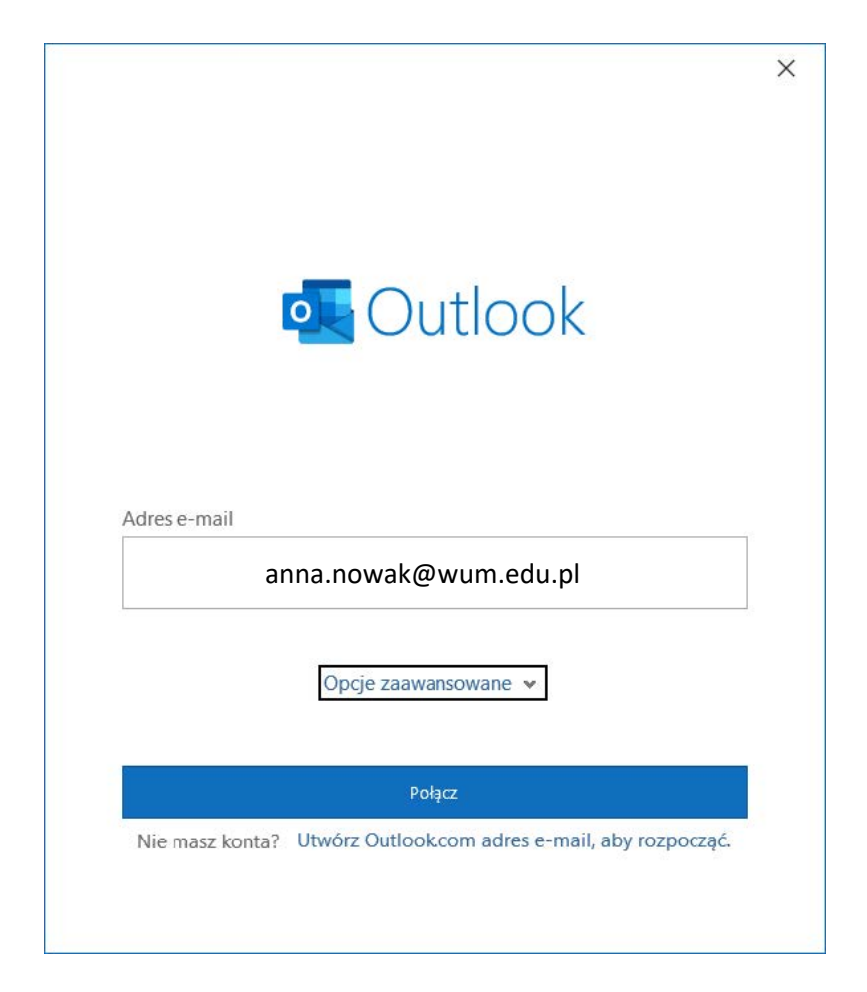

Po wpisaniu poprawnych danych powinno pojawić się okno jak poniżej. Należy odznaczyć przycisk "Skonfiguruj też aplikacje na Outlook Mobile na moim telefonie" po czym wcisnąć przycisk "Gotowe"

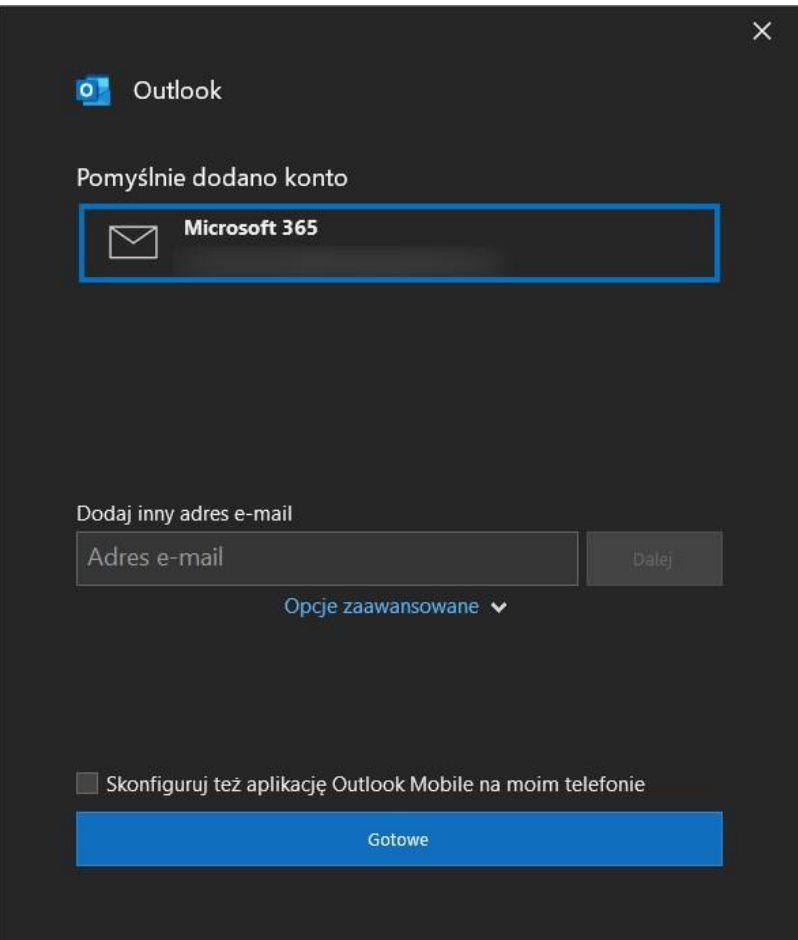

Po tych krokach skrzynka zostanie skonfigurowana i będzie widoczna jej zawartość.

## Konfiguracja aplikacji Poczta w Windows

Po uruchomieniu aplikacji Poczta, na ekranie jak na poniższym obrazku, należy wybrać opcję Office 365.

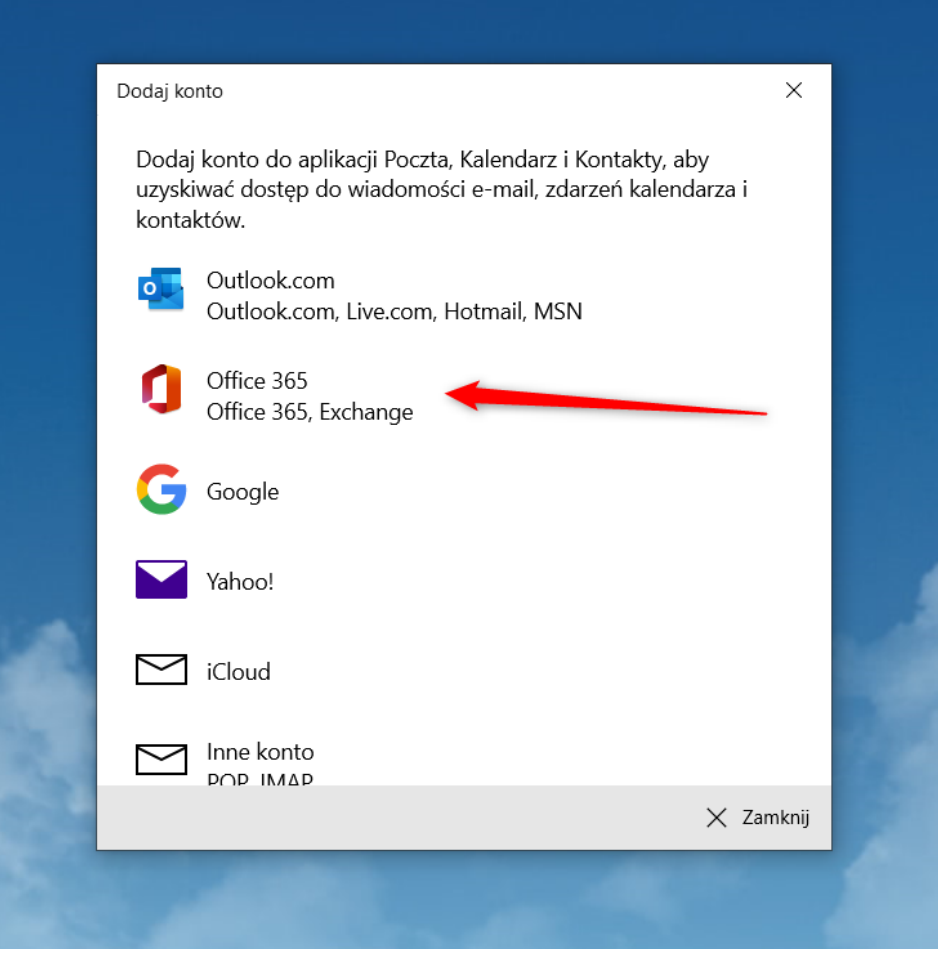

Na następnej stronie należy wpisać pełny adres e-mail w domenie @wum.edu.pl, np. anna.nowak@wum.edu.pl

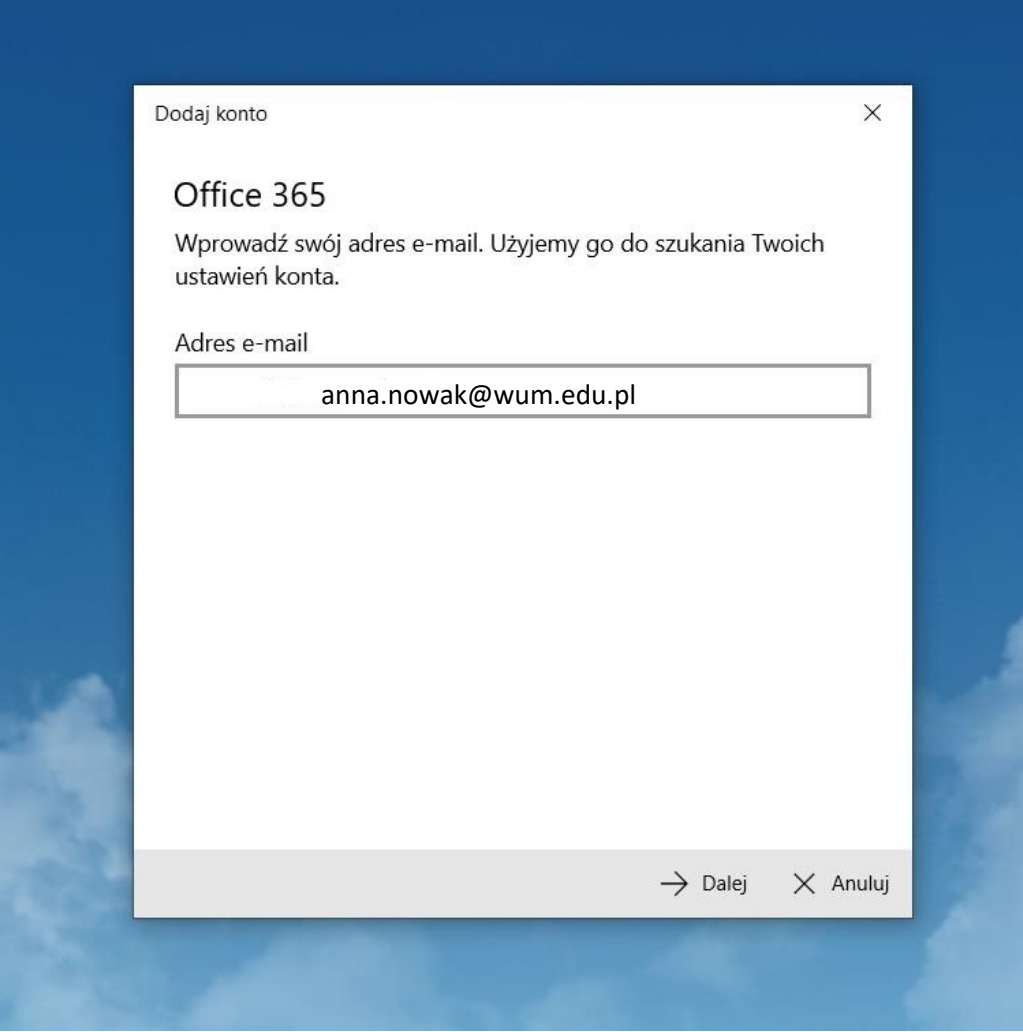

Jeżeli podaliśmy poprawny adres, na następnej stronie powinno pojawić się okno z miejscem do wpisania hasła domenowego. W przypadku konfiguracji na komputerze, podłączonym do domeny na tym samym koncie, które chcemy skonfigurować w aplikacji Mail, aplikacja może uruchomić się bez podawania hasła. Nie jest to błąd.

Po wpisaniu poprawnych danych, zostanie wyświetlona informacja o powodzeniu. Po kliknięciu przycisku "Gotowe" skrzynka zostanie skonfigurowana i będzie widoczna jej zawartość.

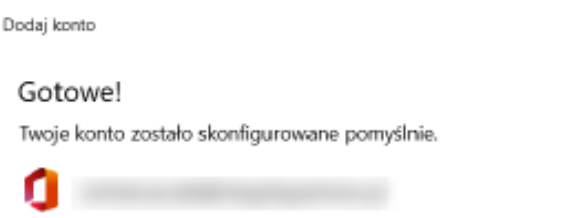

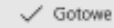

 $\times$